## Staff > Payroll Period

Last Modified on 12/21/2017 3:45 pm EST

The Staff > Payroll Period area allows users to setup payroll periods, this is mostly used when the Payroll integration has been purchased and batch data will be passing from the system to a payroll processor.

From the Staff menu, select the Payroll Period option-

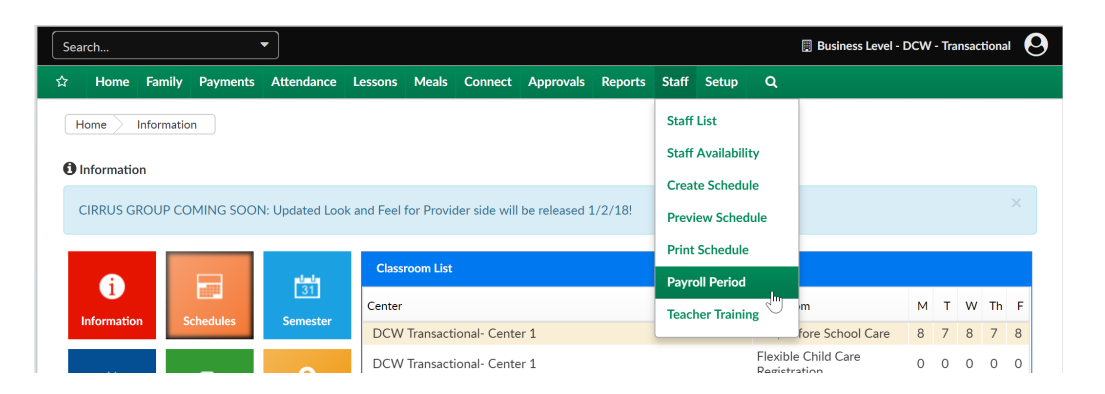

On the Payroll Period screen the Payroll Period List will display with any existing periods. To add a new payroll period select the Add New Payroll Period link. When adding a new payroll period the following fields can be added-

- Center
- Period Number
- Period Year
- Period Start Date
- Period End Date
- Status Code
- Maintain Authorizations
- Period Description
- Total Regular- Hours
- Total Regular- Minutes
- Total Overtime- Hours
- Total Overtime- Minutes

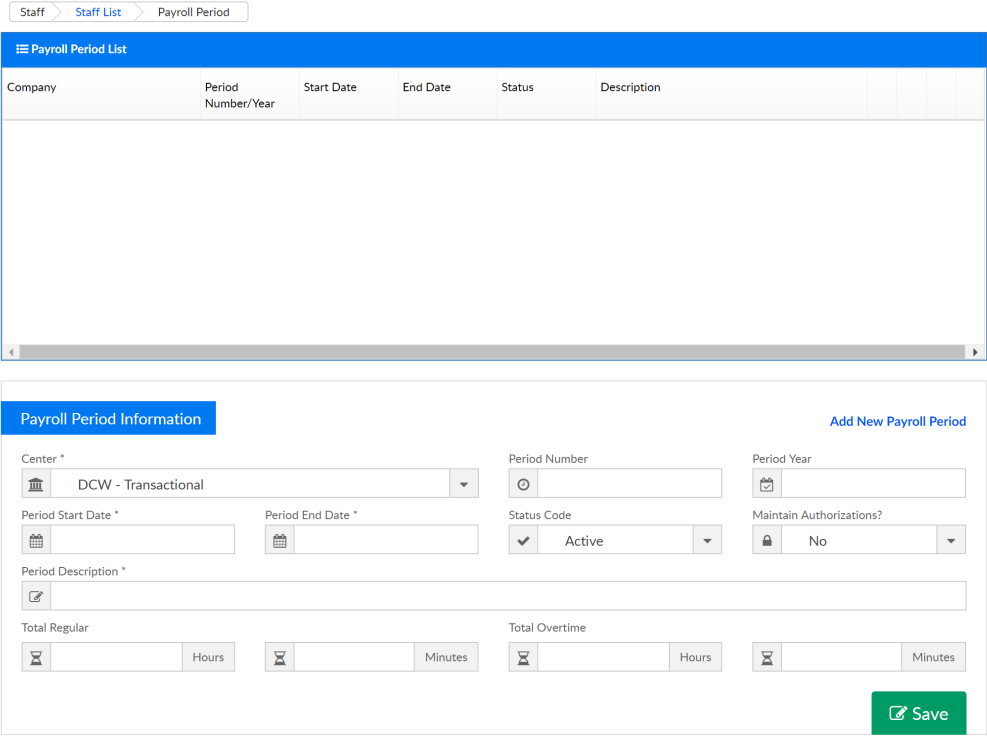

Once a period has been added to the system and is active, it cannot be deleted or changed.

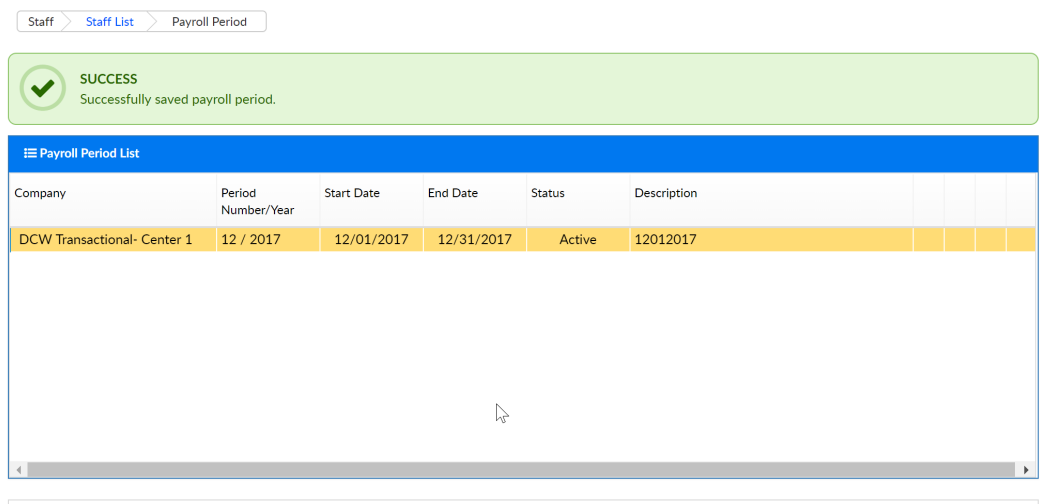

If a period is Open the detail can be changed, removed or cloned-

- To edit select the green square icon
- To remove select the red x icon

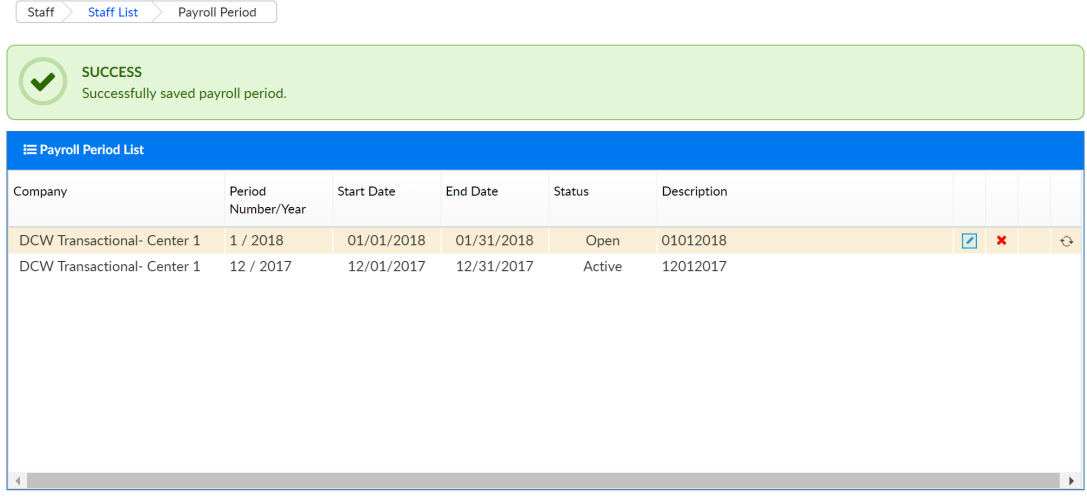

To clone select the circle icon- as soon as the period is cloned, the prior period will display as Closed and the new period will display as open

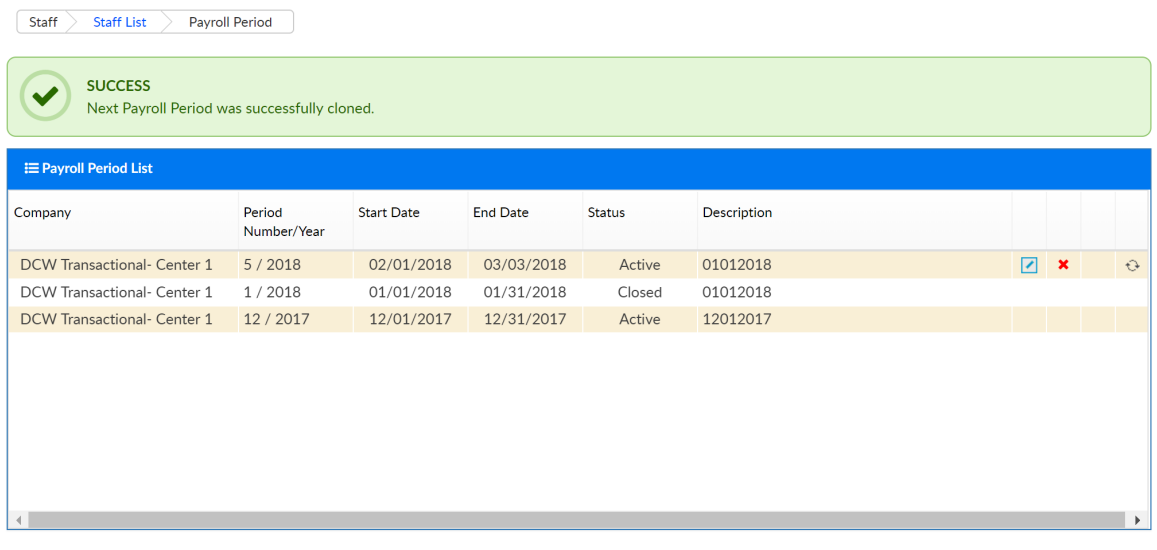